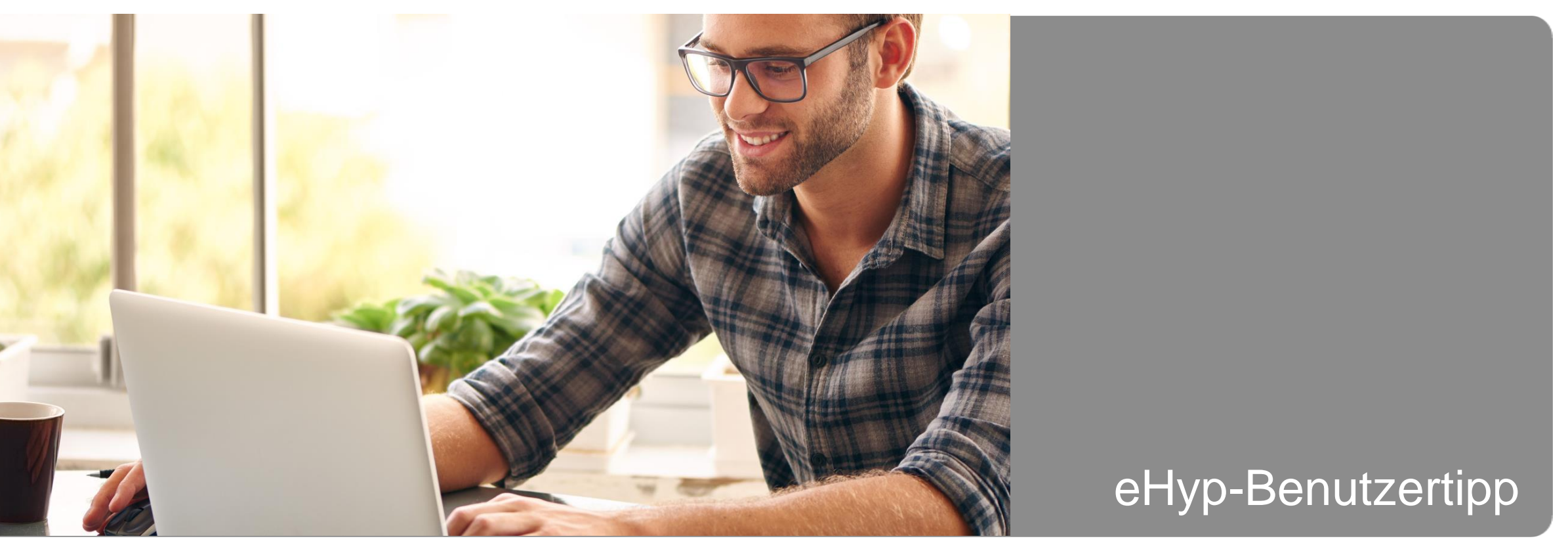

# **WebOn – Webinare der ING**

#### **Der Partnervertrieb der ING macht Schule**

Profitieren Sie von Webinaren, die genau zu Ihnen und Ihren Fragen passen:

- Kompakter Überblick zu einem Thema
- Kostenlos und zeitsparend
- Effektive und schnelle Wissensvermittlung
- Live moderiert von Referenten der ING

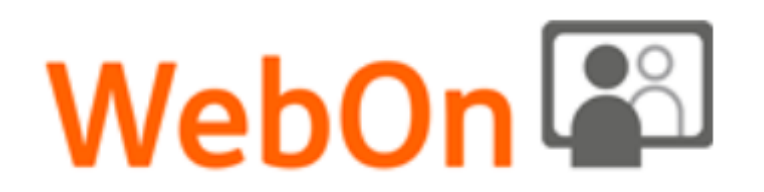

# **Einstieg über Ihr eHyp**

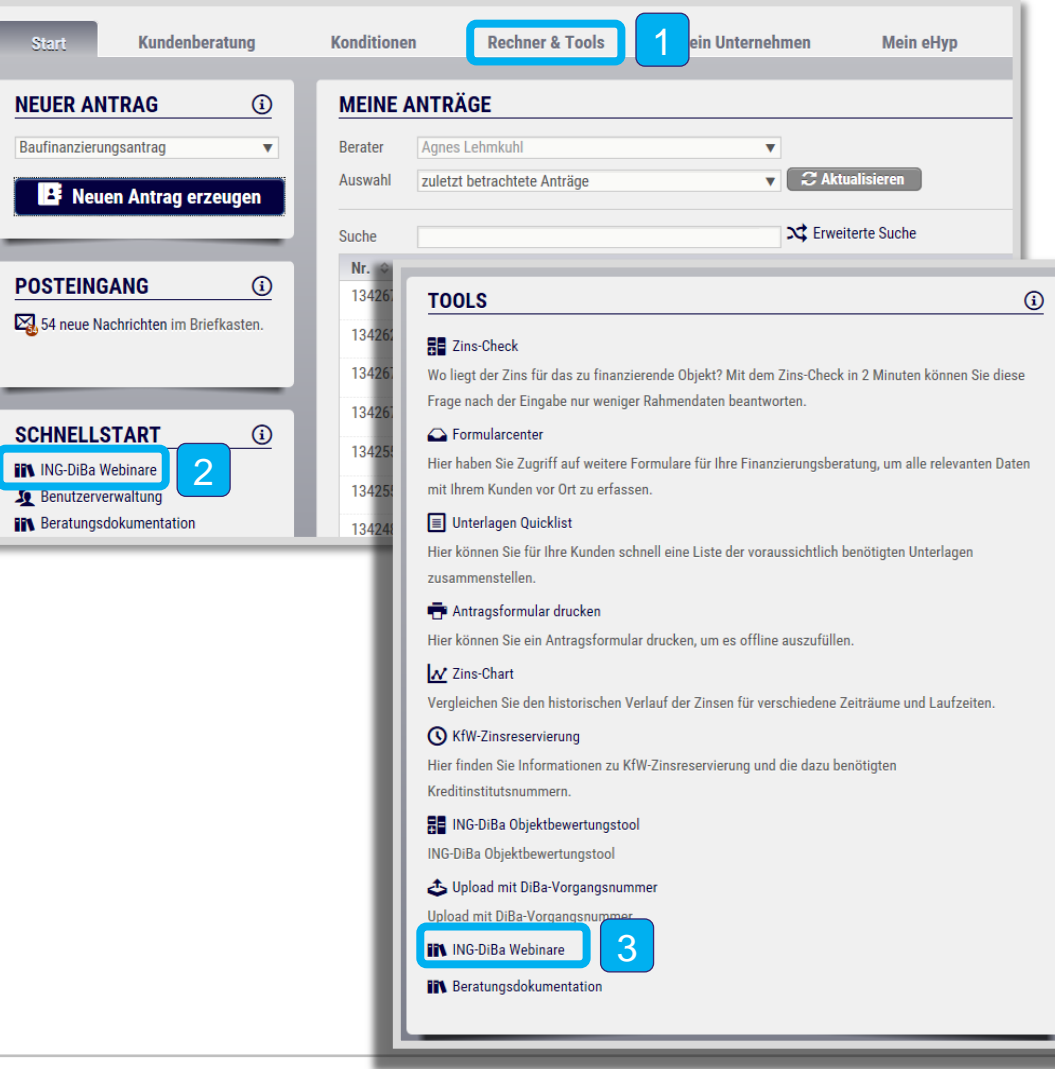

- 1 Wählen Sie den Reiter "Rechner & Tools" aus.
- Sie können die Webinare auch in den Schnellstart übernehmen. Schauen Sie sich hierzu das Handout "Konfiguration eHyp" an.  $|2\rangle$
- 8 Klicken Sie "ING Webinare" an und es öffnet sich unsere Webinar-Landingpage.

## **WebOn-Landingpage**

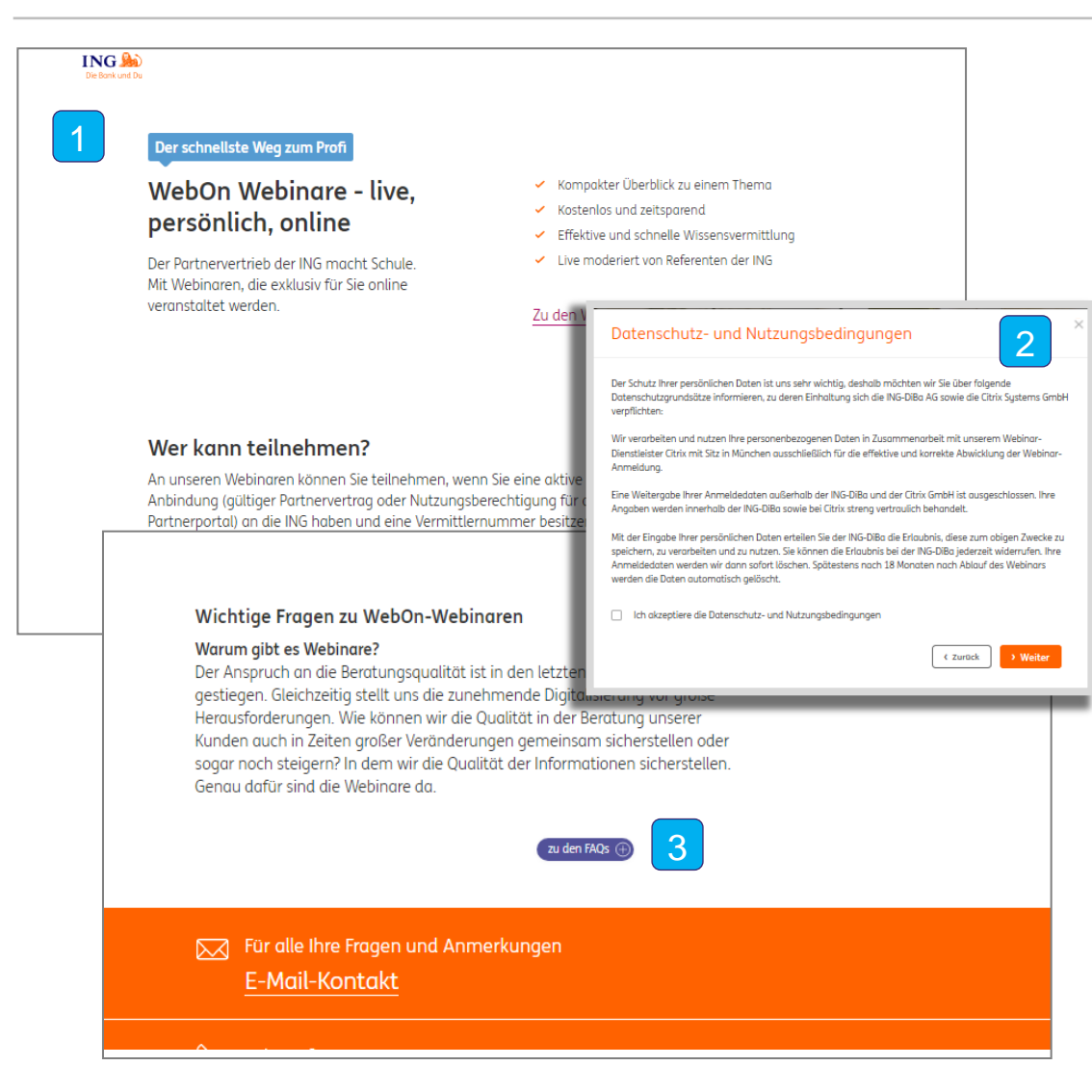

- 1 Informieren Sie sich hier, wie Sie teilnehmen und das Webinar buchen können.
- Klicken Sie auf das Webinar Ihrer Wahl. Sie werden auf die Website unseres Webinar-Partners Citrix weitergeleitet. Bitte bestätigen Sie die Nutzungsbedingungen.  $\vert 2 \vert$
- 3 Wenn Sie Fragen zum Ablauf oder zu technischen Themen haben, informieren Sie sich hier.

## **Melden Sie sich zu Ihrem WebOn-Webinar an**

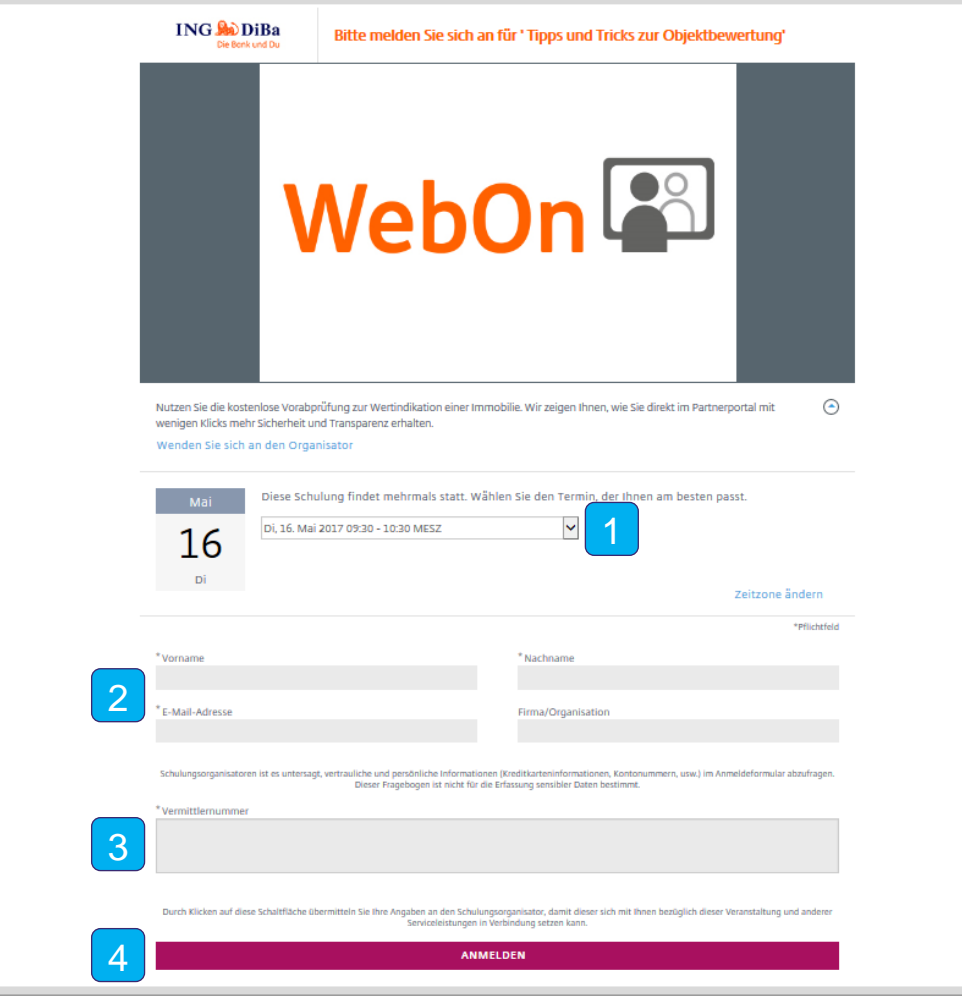

- 1 Wählen Sie hier über das Dropdown-Menü Ihren Wunschtermin aus.
- Geben Sie Ihren Vor- und Nachnamen, Ihre geschäftliche E-Mail-Adresse und ggf. die Firma/Organisation an. 2
- 3 Geben Sie zur weiteren Legitimation **Ihre** oder die Vermittlernummer **Ihres Unternehmens** an.
- 4 Klicken Sie auf "Anmelden".
- ! Einige Webinare erfordern möglicherweise die Genehmigung des Organisators, bevor eine Bestätigungs-E-Mail versendet wird.

## **So kommt der Termin in Ihren Kalender**

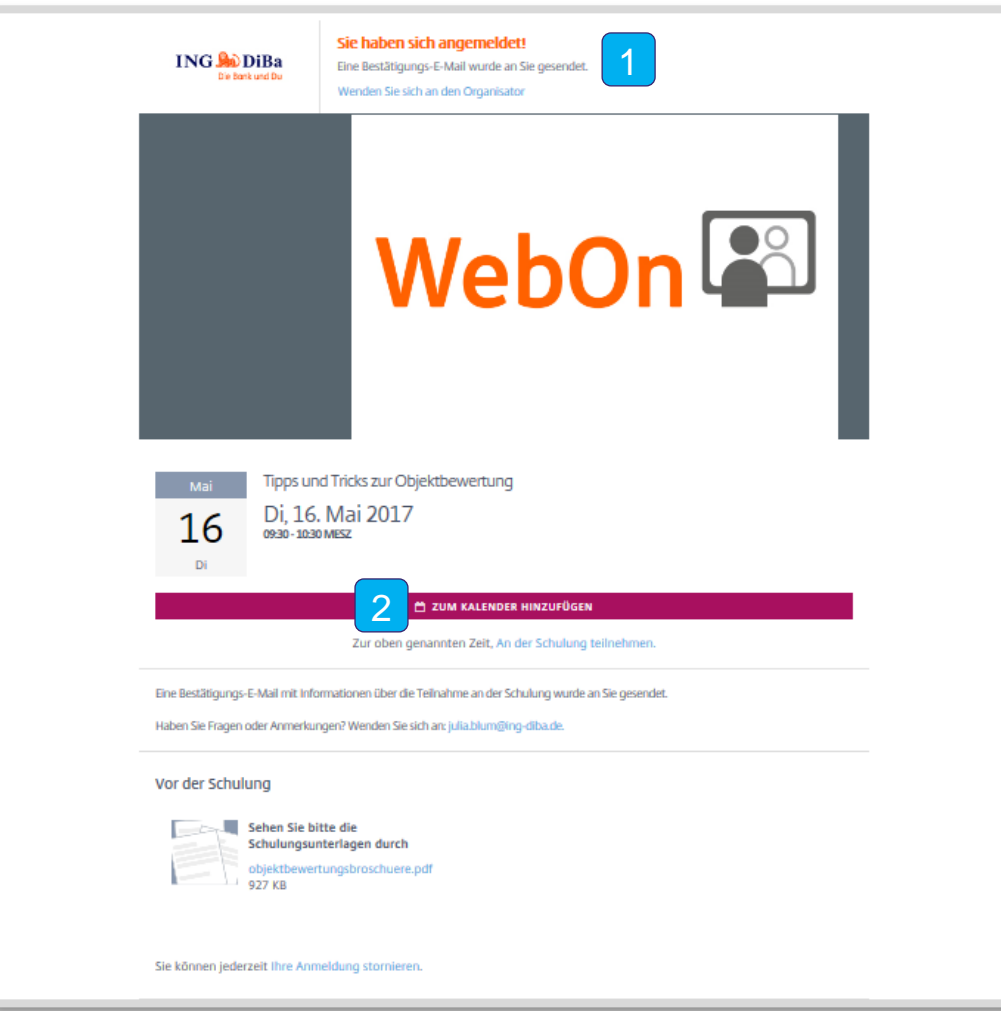

- 1 Sie erhalten eine E-Mail mit Ihrem persönlichen Zugangs-Link zur Bestätigung Ihrer Anmeldung für das Webinar.
- Fügen Sie den Webinar-Termin zu Ihrem Outlook-Kalender hinzu. Beim Termin ist Ihr persönlicher Zugangs-Link hinterlegt. So können Sie sich direkt aus Ihrem Kalender heraus einloggen.  $|2\rangle$
- ! Sollten Sie nach Ihrer Anmeldung keine E-Mail erhalten, schauen Sie bitte in Ihrem Spam-Ordner nach und legen Sie die Mail in Ihrem Eingangspostfach ab.

# **Sie möchten einen Termin stornieren?**

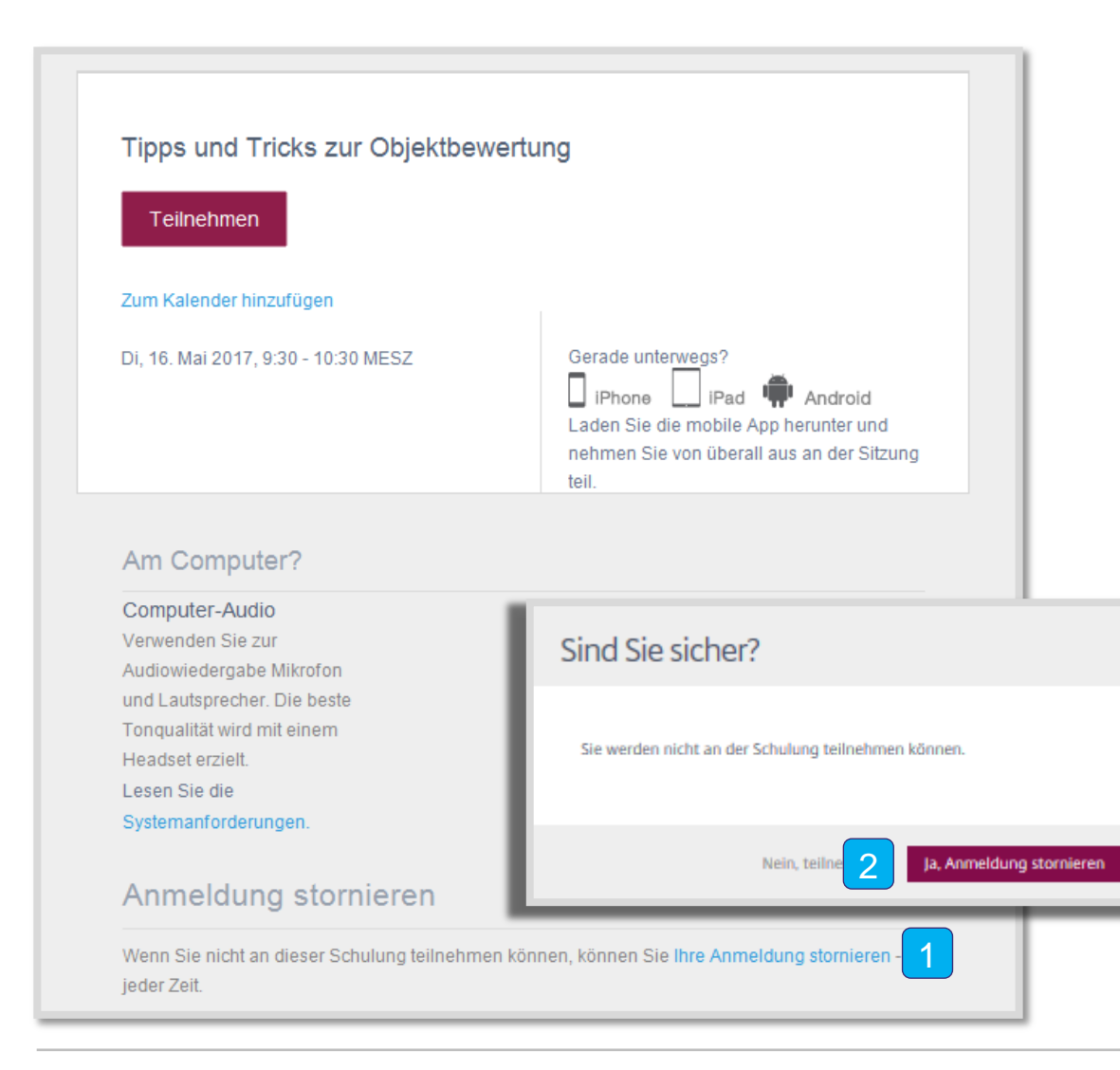

- 1 Klicken Sie in Ihrer E-Mail-Bestätigung auf den Link "Ihre Anmeldung stornieren".
- Versichern Sie noch einmal, dass Sie nicht an dem Webinar teilnehmen – und gehen Sie auf "Ja, Anmeldung stornieren".  $\vert 2 \vert$
- Sie erhalten von uns im Anschluss eine E-Mail, in der wir Ihnen die Stornierung noch einmal bestätigen. 3

## **So nehmen Sie an Ihrem Webinar teil**

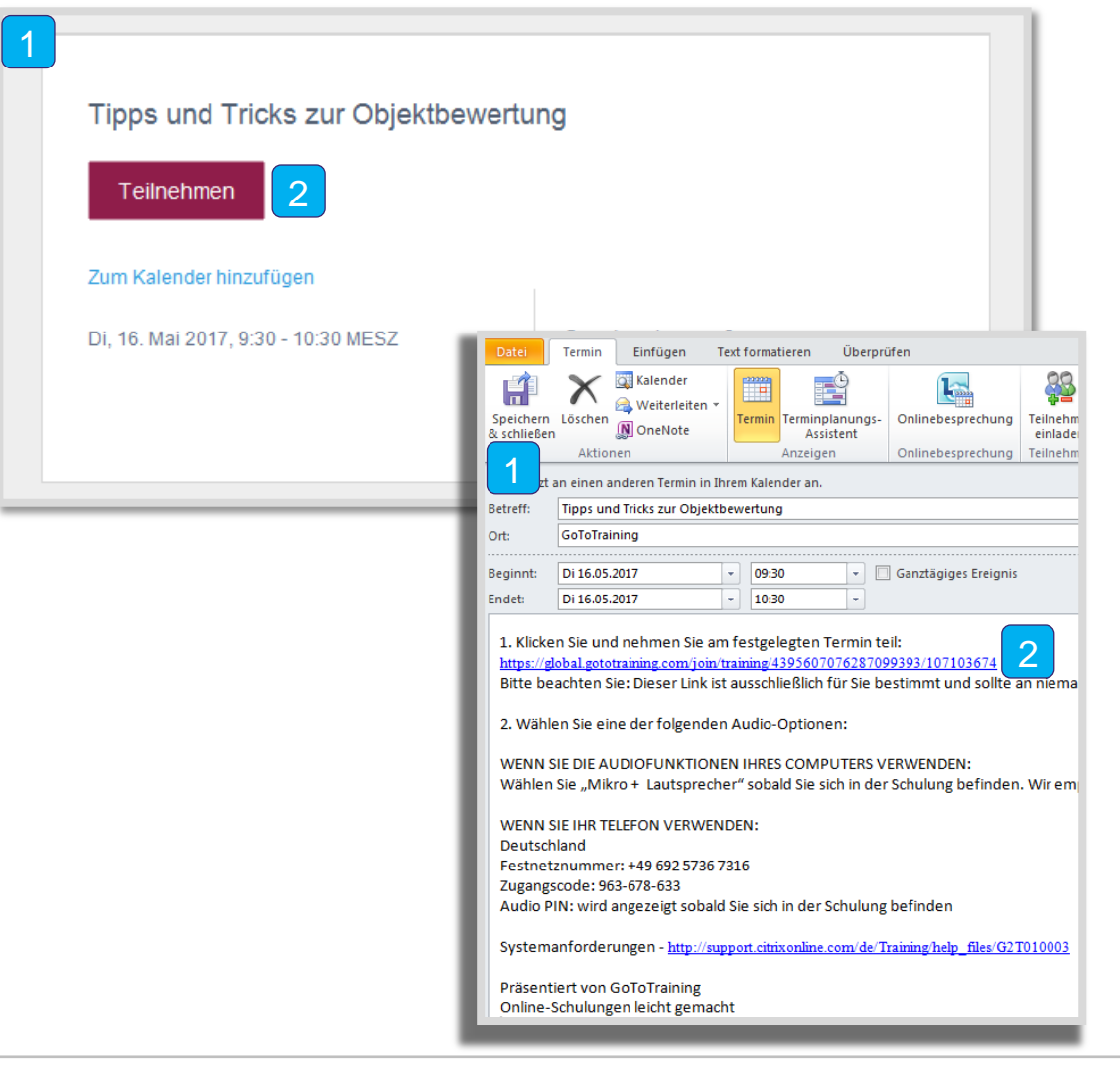

- 1 Öffnen Sie pünktlich zum Start des Webinars die Bestätigungs-E-Mail oder den Outlook-Termin für das Webinar.
- Klicken Sie auf "Teilnehmen" in Ihrem Outlook-Termin oder auf den Link in der Bestätigungs-E-Mail.  $\vert 2 \vert$

!

Falls notwendig, klicken Sie bitte "Ja, Berechtigung erteilen" oder "Vertrauen", um den Download des Teilnehmer-Programms zuzulassen. Falls erforderlich, geben Sie das Webinar-Kennwort ein, das Ihnen der Organisator des Webinars mitgeteilt hat.

#### **Im Webinar: So bedienen Sie das Webinar Panel**

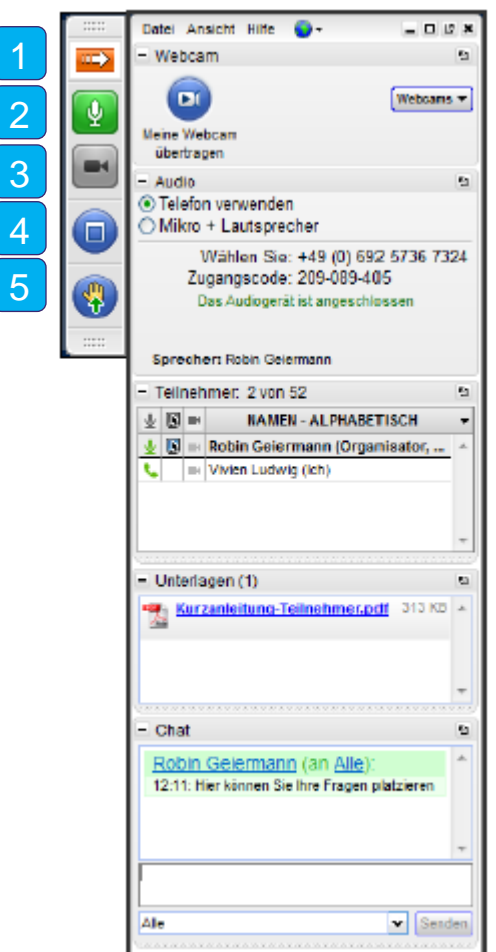

- 1 Klicken Sie auf den Pfeil und öffnen bzw. schließen Sie das Bedienpanel.
- Klicken Sie auf das Mikrofon-Symbol, um Ihre Sprachübertragung stummzuschalten bzw. die Stummschaltung aufzuheben (wenn der Organisator die Funktion aktiviert hat). 2
- Mit einem Klick auf das Kamerasymbol starten oder beenden Sie die Webcam-Übertragung (wenn der Organisator die Funktion aktiviert hat).  $|3\rangle$
- Mit einem Klick auf das Bildschirmsymbol wechseln Sie zwischen Vollbild- und Fenstermodus.
- 5 Klicken Sie auf das Hand-Symbol, um ein virtuelles Handzeichen zu geben bzw. zurückzunehmen.

#### **Im Webinar: So bedienen Sie das Webinar Panel**

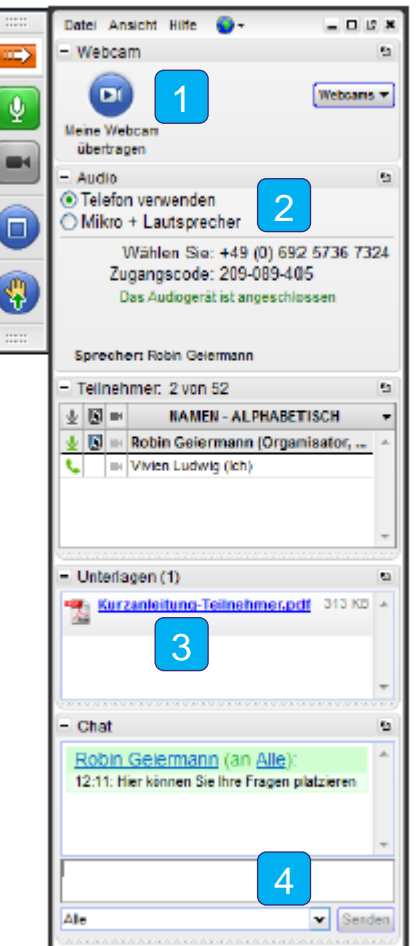

- 1 Wenn die Funktion von Ihrem Webinar-Organisator freigegeben ist, können Sie hier die Webcam-Übertragung starten. Wählen Sie dafür im Dropdown-Menü Ihre Webcam aus.
- . Hier wählen Sie Ihre Audiooptionen aus (siehe auch Folgeseiten).  $\vert 2 \vert$
- Mehr Informationen? Hier gibt es Unterlagen zum Herunterladen.  $|3\rangle$
- 4 Noch Fragen? Hier können Sie sie stellen.

## **Die Audio-Optionen**

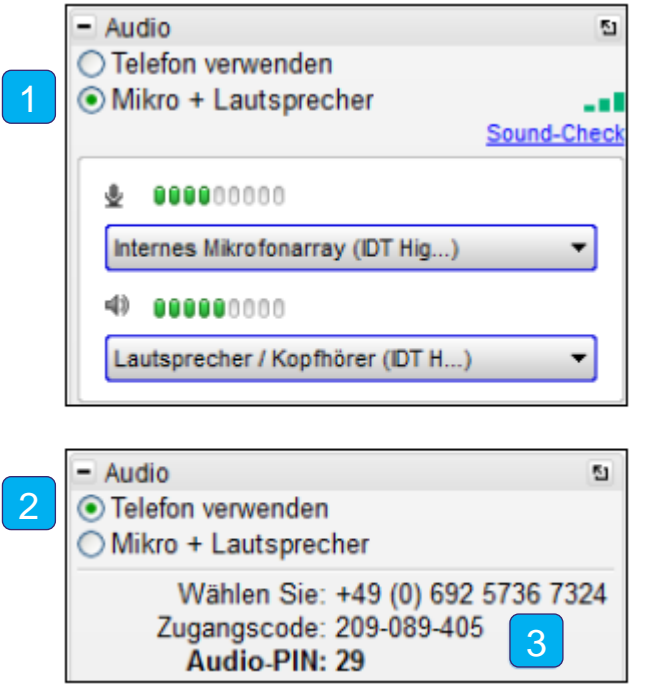

- 1 Klicken Sie den Radio-Button "Mikro + Lautsprecher" an. Jetzt können Sie dem Webinar über VoIP (Internet-Telefonie) beitreten (siehe auch S. 12).
- . . **Unsere Empfehlung:** Klicken Sie auf den Radio-Button "Telefon verwenden". Dann treten Sie dem Webinar per Festnetz oder Handy bei.  $\vert 2 \vert$
- 2 Wenn Sie über Telefon teilnehmen, wählen Sie sich über die im Bedienpanel angegebene Telefonnummer ein. Geben Sie anschließend den Zugangscode und die Audio-PIN ein.  $|3\rangle$

## **Die VoIP (Voice over IP)-Option**

Wenn Sie über die Internettelefonie (VoIP) an dem Webinar teilnehmen möchten, benötigen Sie Lautsprecher zum Zuhören und ein Mikrofon, um zu sprechen. Alternativ können Sie ein Headset nutzen. Bitte beachten Sie, dass die Audioqualität variieren kann – abhängig vom Hersteller Ihrer Audiosoftware und -hardware und Ihrem Betriebssystem. Bitte gehen Sie wie folgt vor:

- Für eine optimale Tonqualität empfehlen wir ein Headset (vorzugsweise ein USB-Headset).
- Wenn kein Headset verfügbar ist, brauchen Sie einen Lautsprecher und ein USB-Mikrofon.
- Wenn Sie ein Mikrofon verwenden, sollte es mindestens einen halben Meter von allen Lautsprechern Ihres PCs (integriert oder angeschlossen) entfernt sein.
- Von der Verwendung eines Webcam-Mikrofons raten wir wegen der Tonqualität ab.
- Wenn der Organisator Ihre Stummschaltung aufhebt, müssen Sie möglicherweise die Lautstärke Ihrer Lautsprecher verringern, um ein Echo zu vermeiden.

#### **So verlassen Sie das Webinar**

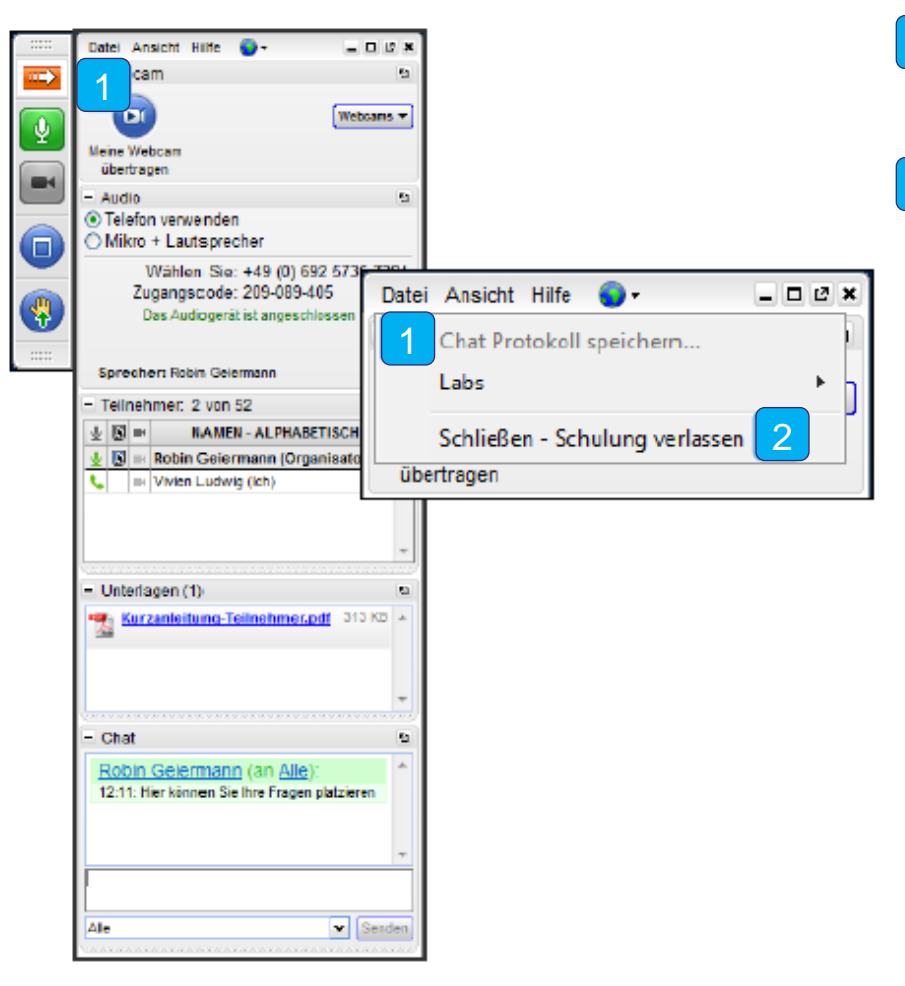

- 1 Klicken Sie auf "Datei", um das Dropdown-Menü zu öffnen.
- Zum Beenden des Webinars gehen Sie auf "Schließen – Schulung verlassen".  $\vert 2 \vert$